# **How to Enter a Component Grade in Electronic Gradebook (EGB ) – Quick Reference Guide**

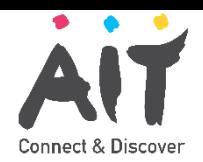

### **Introduction**

This quick reference guide contains step by step instructions on how to:

1. Enter a component grade (Continuous Assessment, Project, Practical, Final Exam) using Electronic Gradebook (EGB) in Self Service Banner.

### **Step by Step Instructions**

#### **1. Open Self Service Banner.** The link to Self Service Banner is<https://ssb.ancheim.ie/ait/>

*(link also available on the new AIT Webpage under Quick Links – "Banner-Gradebook*

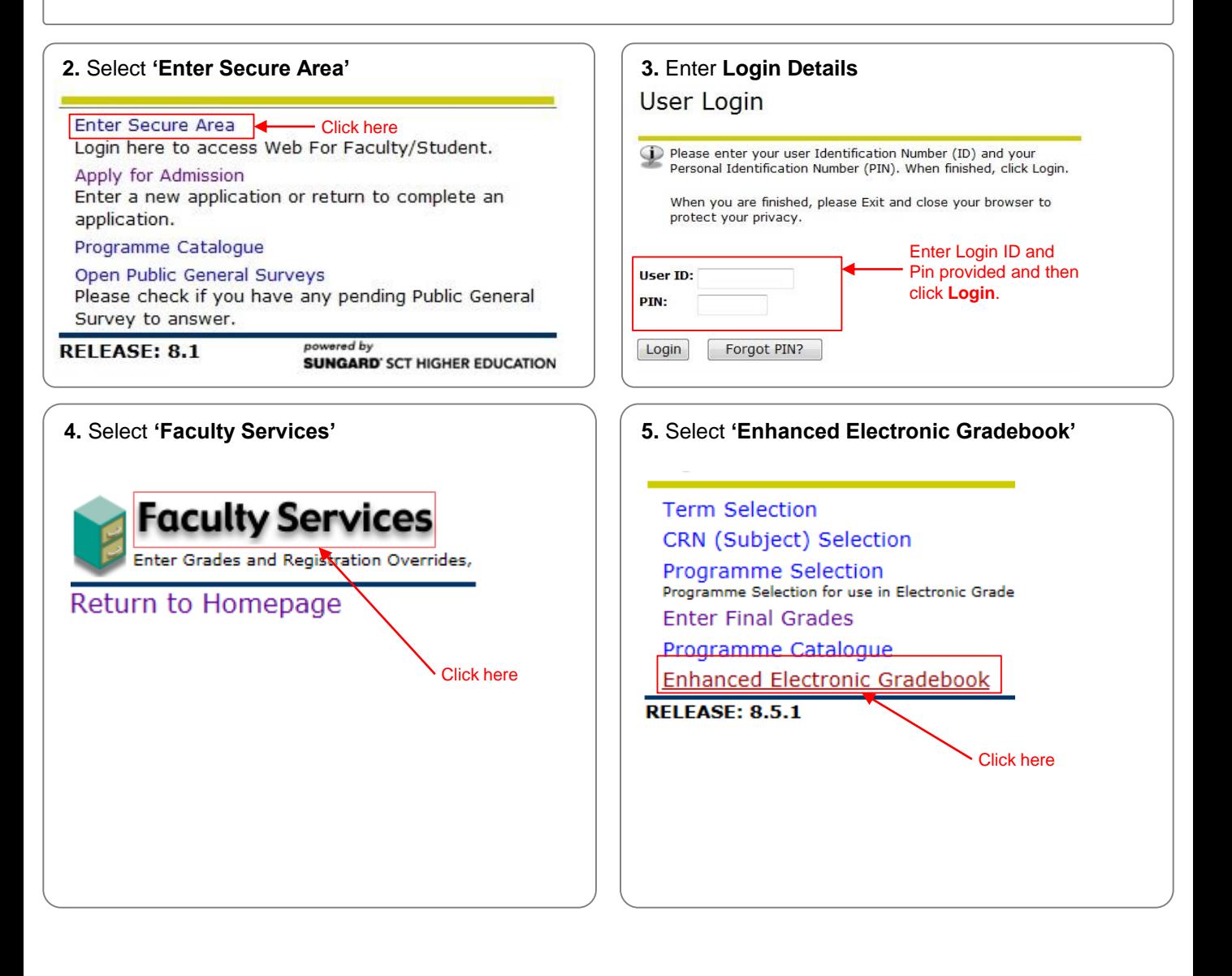

# **How to Enter a Component Grade in Electronic Gradebook (EGB ) – Quick Reference Guide**

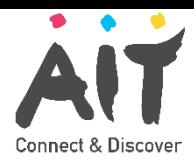

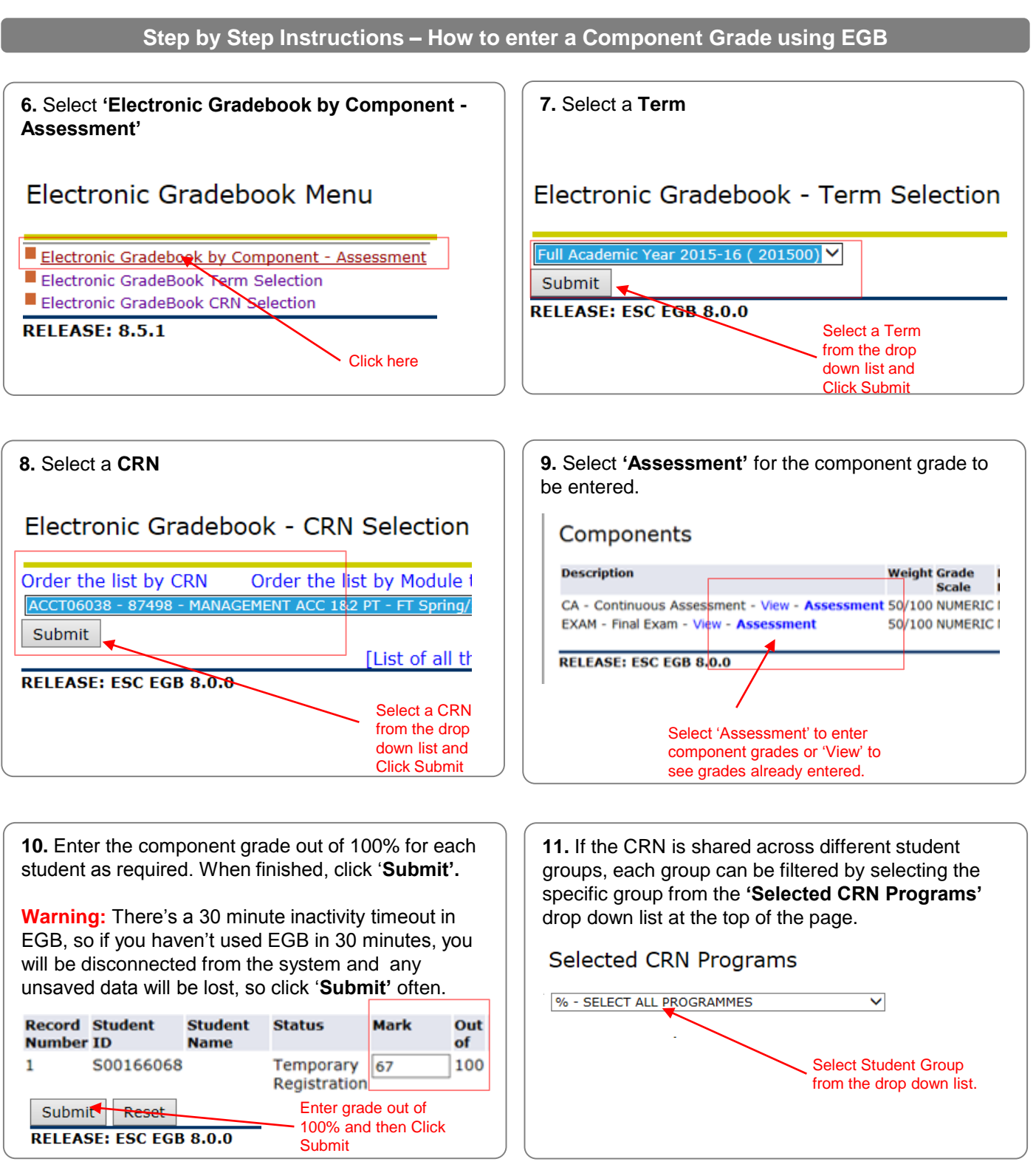

## **How to Enter a Component Grade in Electronic Gradebook (EGB ) – Quick Reference Guide**

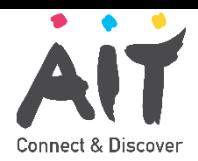

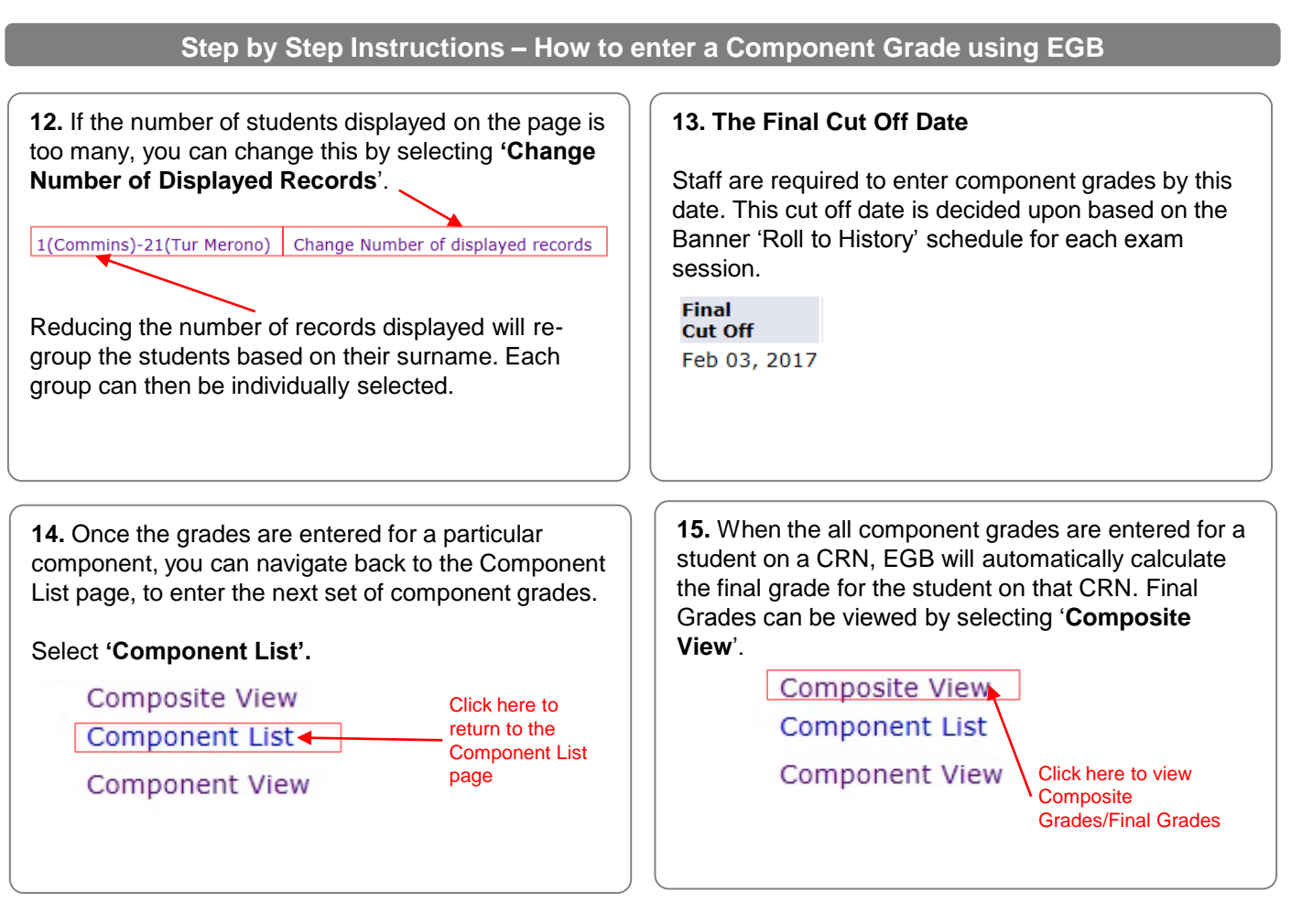

#### **16. The Composite Grades page**

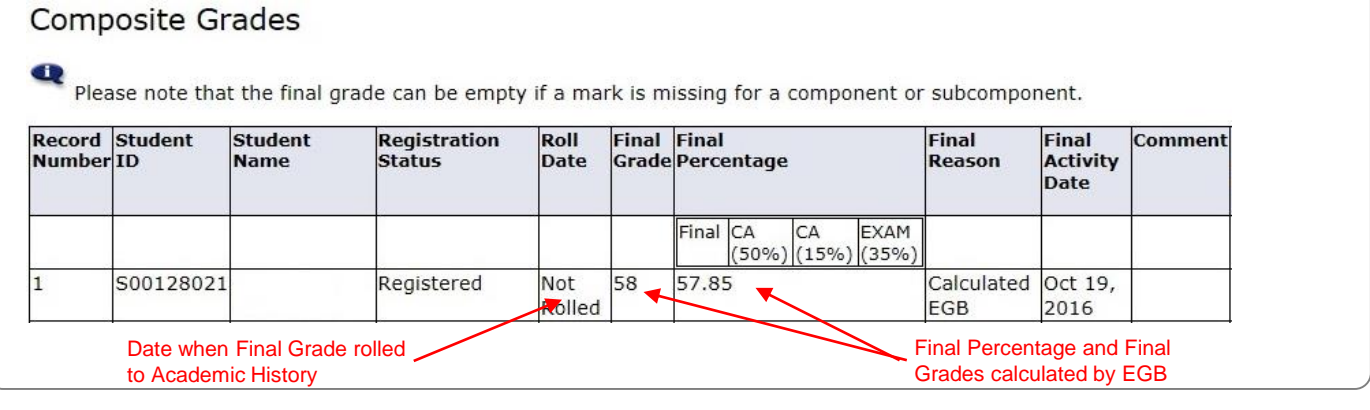

### **17. NOTE to STAFF**

If all components grades are **not** entered for a student on a CRN, then no Final Grade gets calculated by EGB and **nothing** will roll to Academic History, even though the student will be listed on the Composite Grades page*.*

Once the 'Final Cut Off' date for grade entry has passed, the calculated grade in the "Final Grade" field will get rolled to Academic History for the student in Banner and the above page will show the date rolled against the grade. You will not be able to change grades that have been rolled. Any further changes to grades will need to be done by School Administrators.